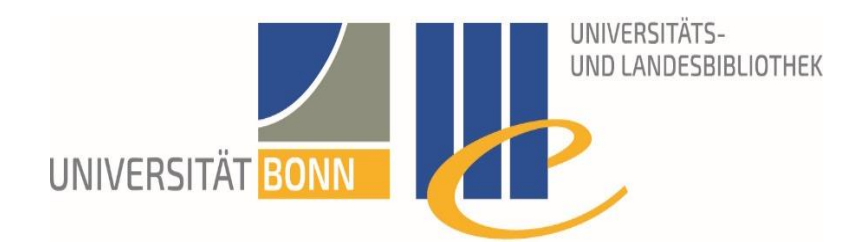

# LITERATURVERWALTUNG **ZOTERO**

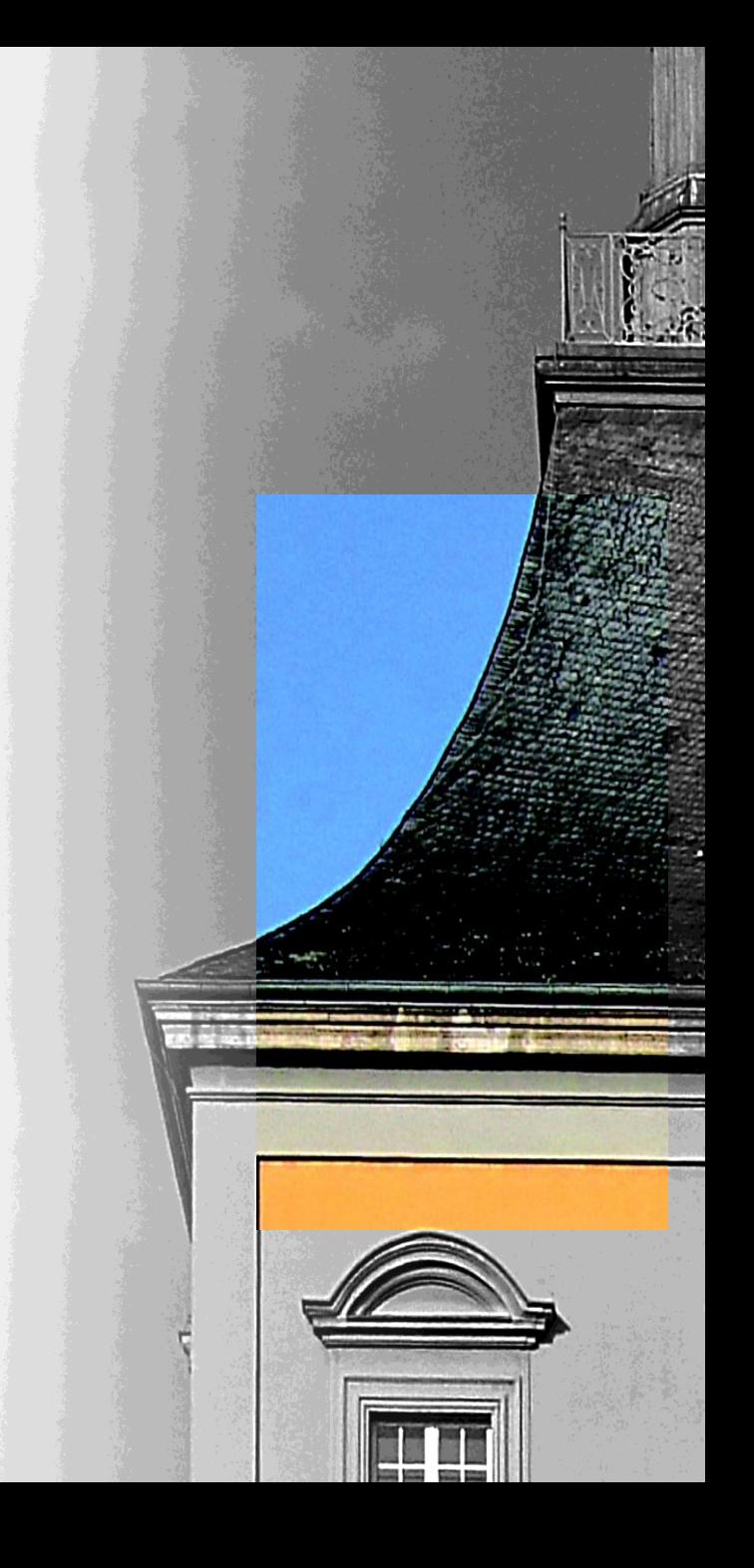

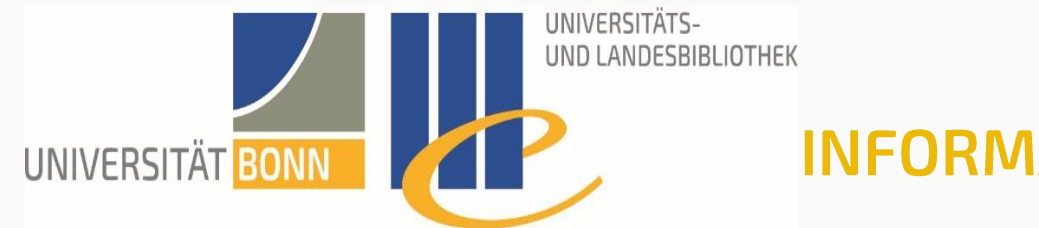

**INFORMATIONSQUELLE** 

− Die Informationen auf den folgenden Folien basieren auf der Dokumentation der offiziellen Zotero-Webseite und sind unter folgender URL zugänglich

<https://www.zotero.org/support/>

(Stand: 11. Januar 2021)

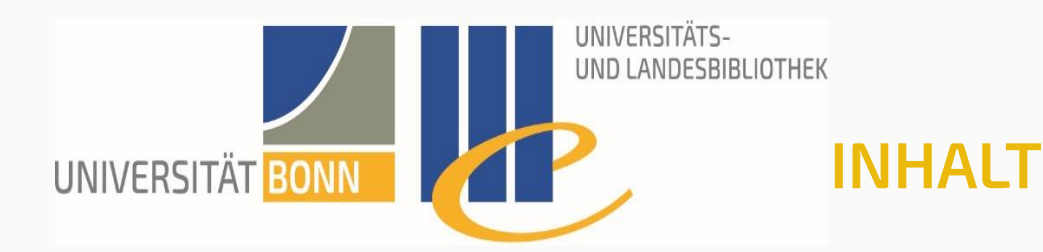

- − Was ist Zotero?
	- − Installation
- − Referenzen
	- − einfügen
	- − finden
	- − verwalten
- − Zotero in Officeprogramme (Zitieren mit Zotero)
- − Gemeinsam Arbeiten (Gruppen)
- − Weitere Funktionen

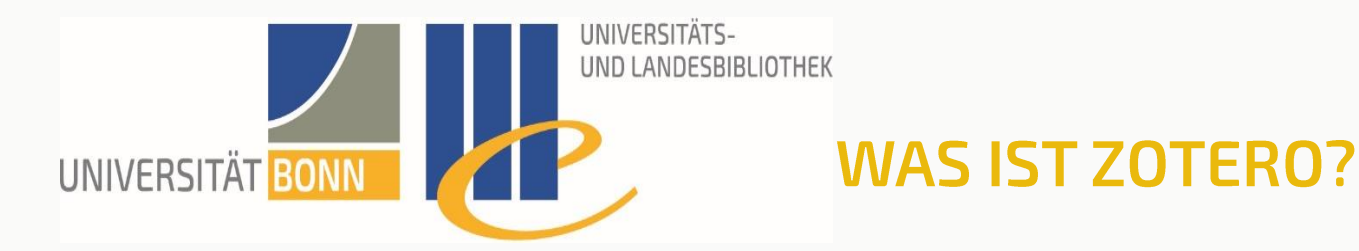

- − Anwendung zur Literaturverwaltung (Referenzmanager)
	- − Sammeln, Organisieren, Zitieren und Teilen von Referenzen
	- − Kostenlos 300 MB Online-Speicherplatz
		- − Über einen eigenen Zoteroaccount (setzt Registrierung voraus)
	- − Kooperationsfunktion in selbst angelegten Gruppen

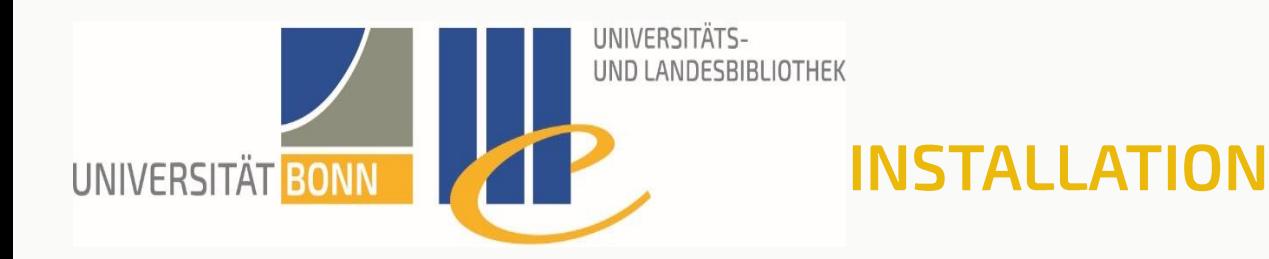

<https://www.zotero.org/download/>

- − Modularer Aufbau
	- − Zotero für Windows/Mac/Linux (Hauptprogramm)
	- − Zotero Connector für Firefox/Chrome/Safari
		- − <https://www.zotero.org/download/connectors>
	- − Optionale Plugins
		- − Neue Funktionen und Erweiterungen
		- − Integration in Webseiten
		- − Integration in Literaturverwaltungsprogramme etc.

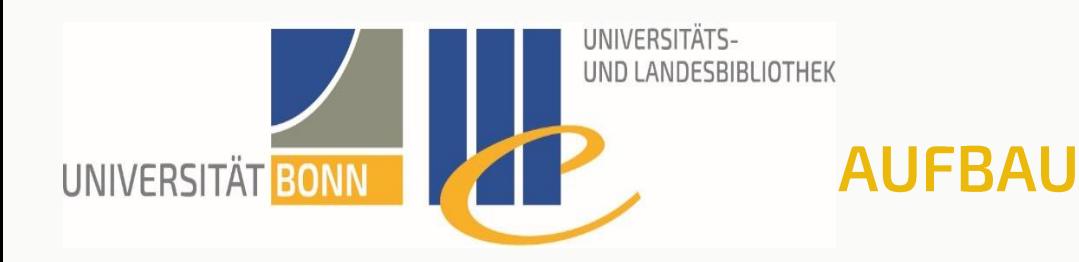

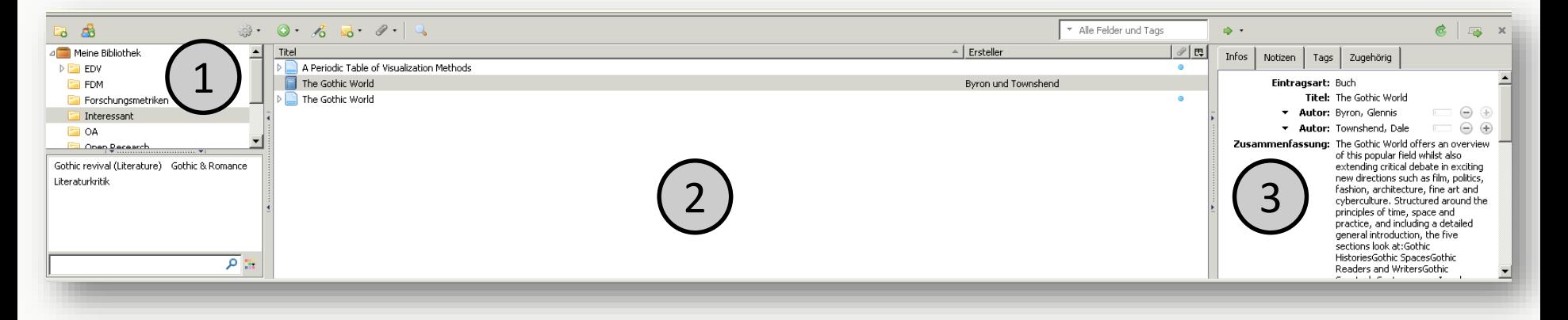

- − 1 Meine Bibliothek: Ordnungsebene, beinhaltet die Sammlungen (Ordner), sowie alle Quellen
- − 2 Titel: Zeigt die einer Sammlung zugewiesenen Quellen
- − 3 Metadaten: Infos, Notizen, Tags und verwandte Referenzen einer gewählten **Quelle**

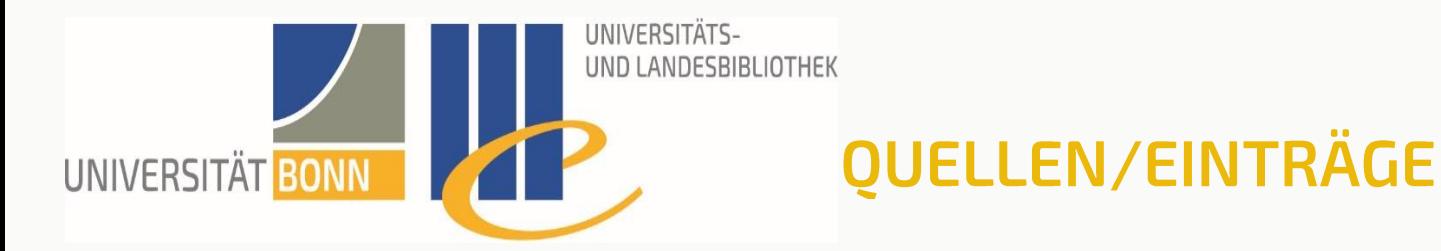

- − Arten: Bücher, Zeitschriftenartikel, Webseiten, Kunstwerke, Gesetze, …
	- − Unterschiedliche Metadatenfelder
- − Inhaltliche Erschließung und Systematisierung
	- − Sammlungen (Ordner)
	- − Notizen
	- − Tags (Schlagworte)

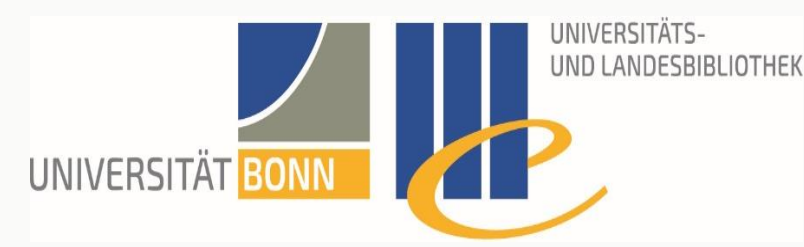

- − Direkt von Webseiten über den Web Translator
	- − Voraussetzung: Zotero Connector ist installiert
	- − Zotero Speichericon in Browserleiste
		- − Aussehen abhängig von erkannten Quellentyp/Browser

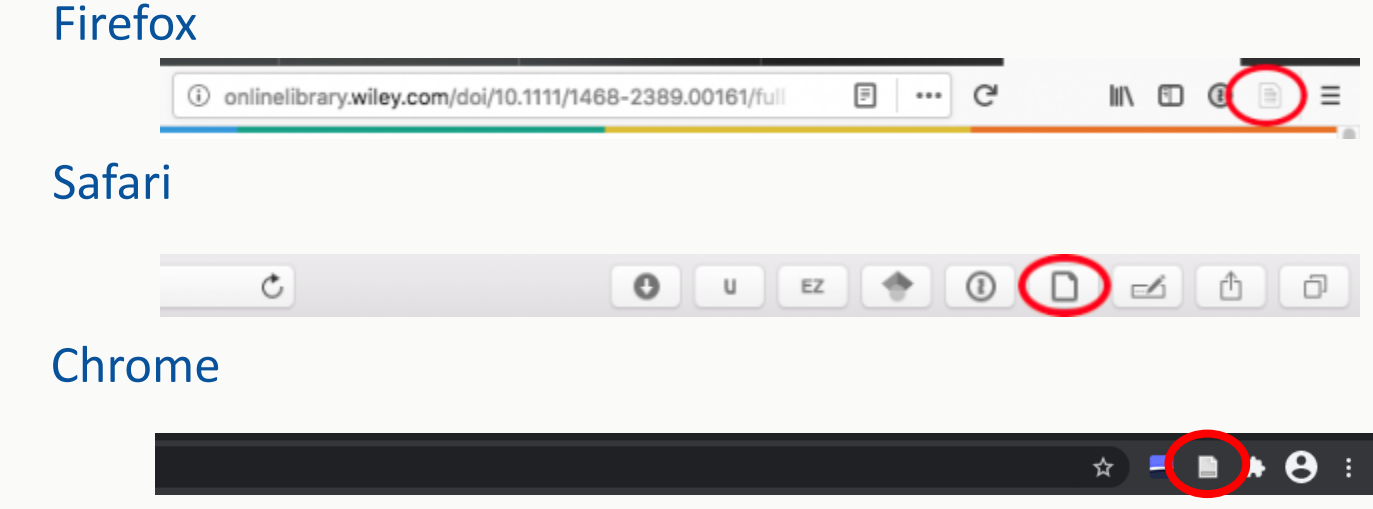

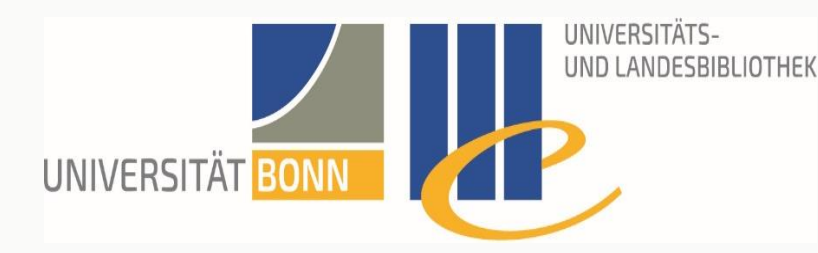

- − Zotero Speichericons
	- − Zeitschriftenartikel
	- Bücher II- e n
	- − Trefferlisten aus Datenbanken (u.a.)
	- − Bei nicht erkannten Metadaten
		-
	- − PDF Dokumente $\sim$  …  $\,$   $\,$  G,

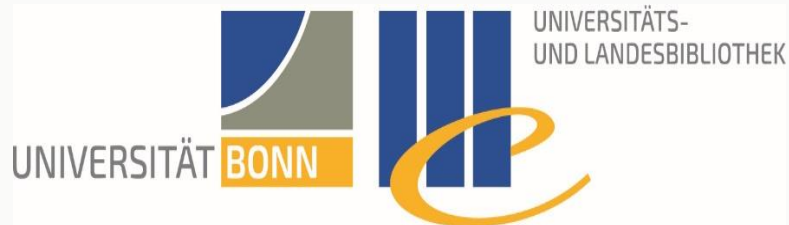

- − PDFs erhalten bei Aufnahme den Dateinamen als Titel
- − Möglichkeiten Metadaten aufzunehmen:
	- − von Hand
	- − automatisiert (funktioniert nicht immer): rechter Mausklick auf Titel in der Liste

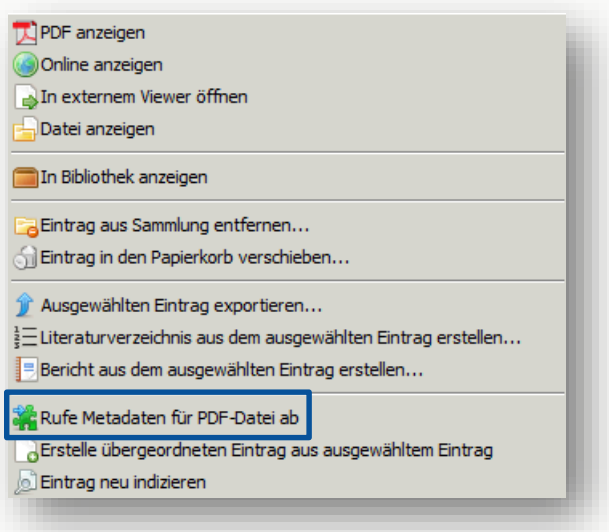

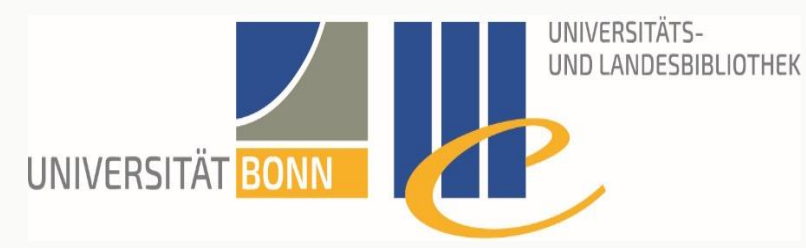

- − Aus Listen (z.B. bei einer Datenbanksuche)
	- − 1. In Zotero speichern…

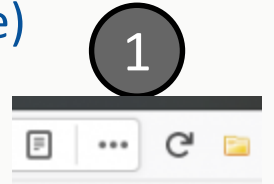

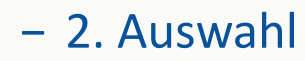

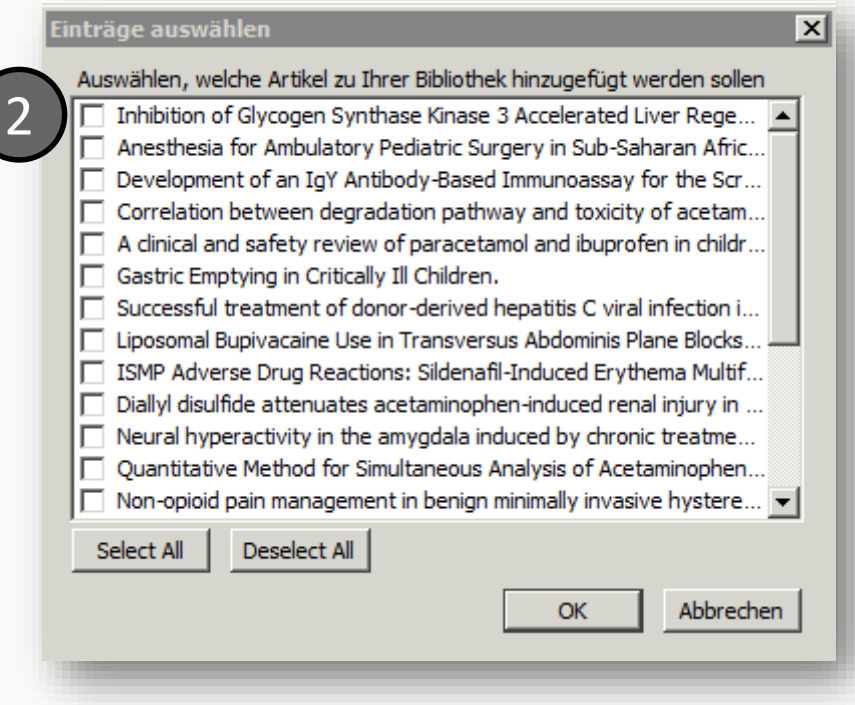

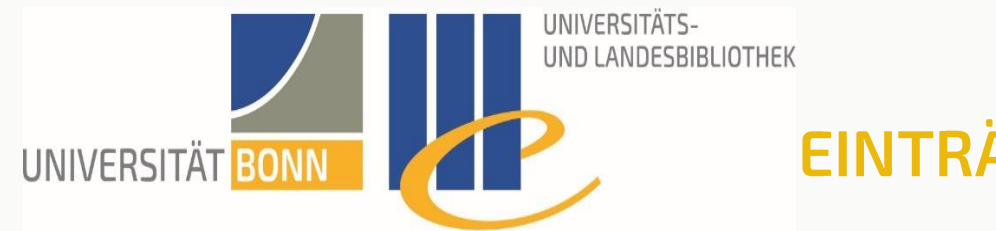

− Über Identifier (ISBN, DOI, PMID)

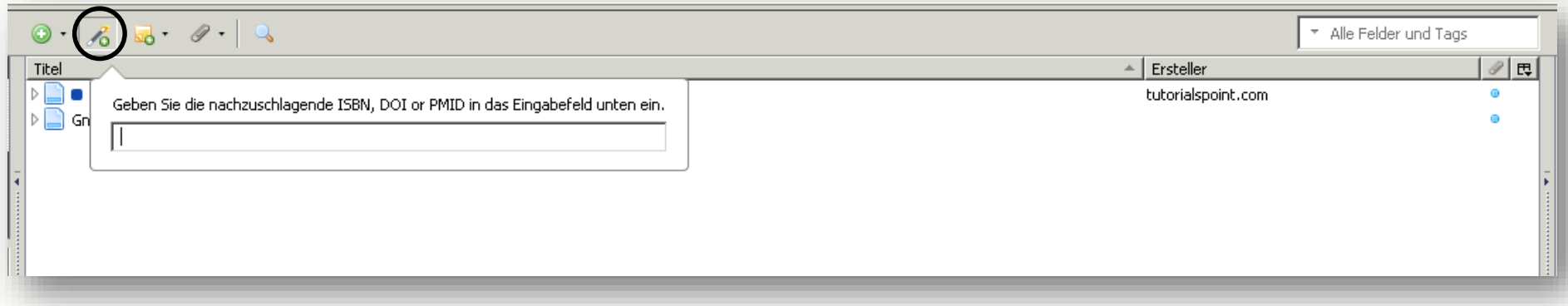

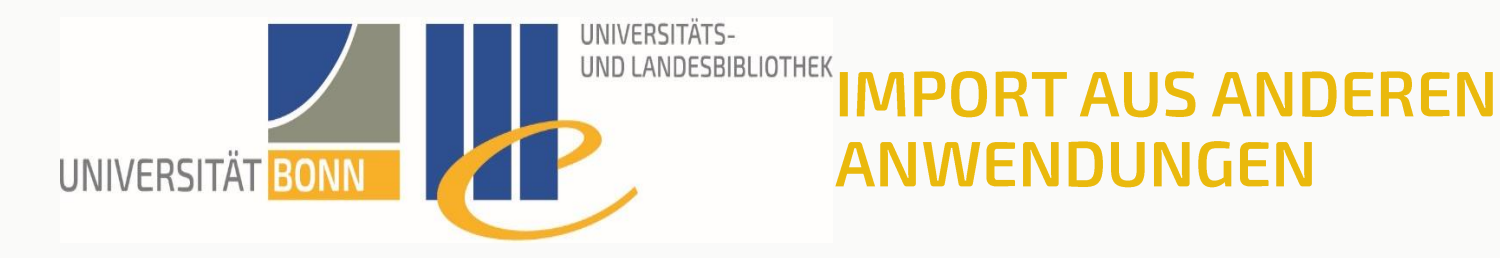

- − Im Menü 'Datei ' kann man Daten aus anderen Literaturverwaltungsprogrammen 'Importieren …'
	- − Unterstützte Formate:
		- − **BibTeX**
		- − **RIS**
		- − Zotero RDF
		- − MODS (Metadata Object Description Schema)
		- − Refer/BibIX
		- − Unqualified Dublin Core RDF

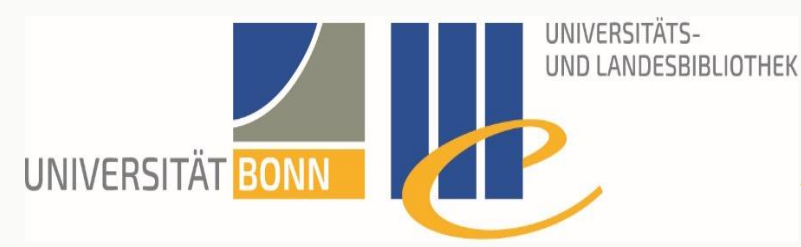

# **ANHÄNGE UND NOTIZEN**

- − Einträge kann man mit Notizen, Dateien und Links ergänzen
	- − Erscheinen in der mittleren Spalte unter dem Haupteintrag
	- − Ein- und ausblendbar

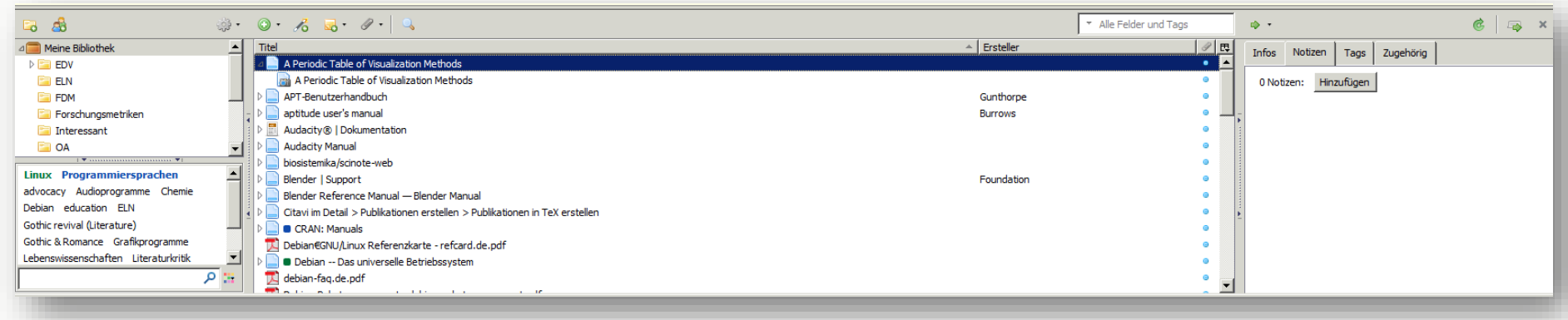

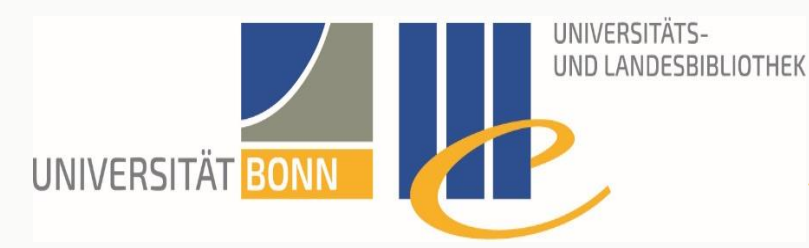

## **ANHÄNGE UND NOTIZEN**

- − Notizen zu Einträgen hinzufügen
	- − In der rechten Spalte im Reiter Notizen
		- − Direkt dort oder in eigenem Fenster bearbeiten
- − Eigenständige Notizen über die Zoteromenü-Leiste

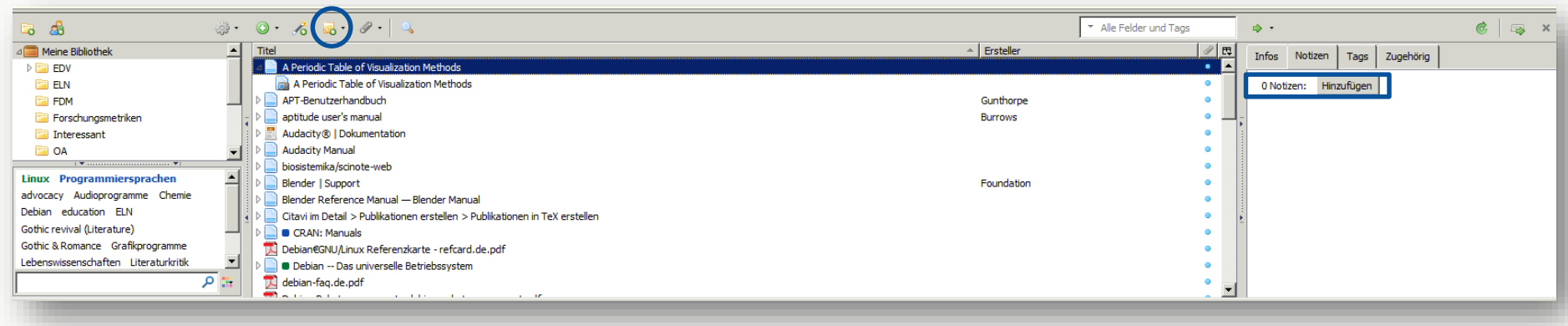

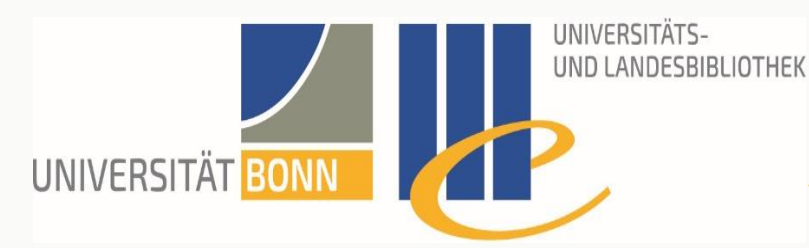

# **ANHÄNGE UND NOTIZEN**

- − Dateien oder Links auf Dateien zu Einträgen hinzufügen
	- − Drag & Drop
	- − Oder über rechten Mausklick und Anhang hinzufügen

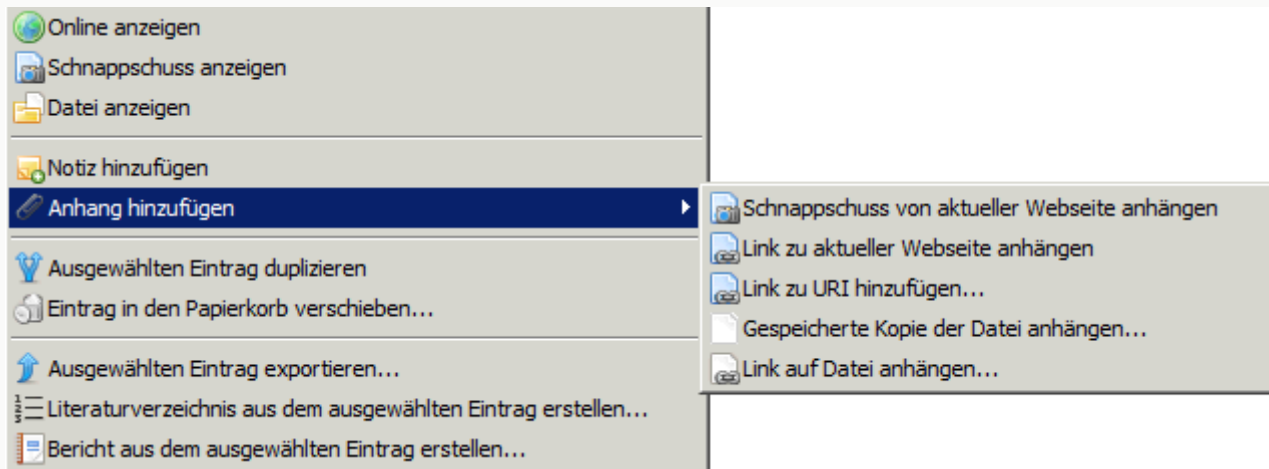

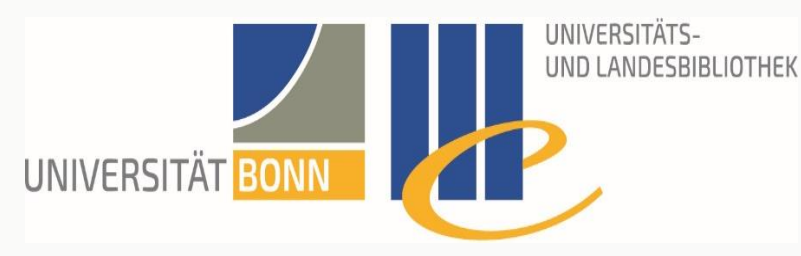

- − "Meine Bibliothek" enthält sämtliche gesammelte Einträge
	- − Über das Rechtsklickmenü oder das Menüsymbol kann man Sammlungen anlegen <mark>k</mark> Neue Sammlung.
	- − Sortierung der Einträge in die Sammlungen
		- − Drag & Drop

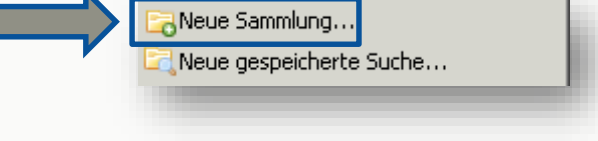

- − Einträge in Sammlungen sind keine Kopien sondern Verlinkungen (Aliase)
- − Sammlungen kann man in Untersammlungen weiter ausdifferenzieren

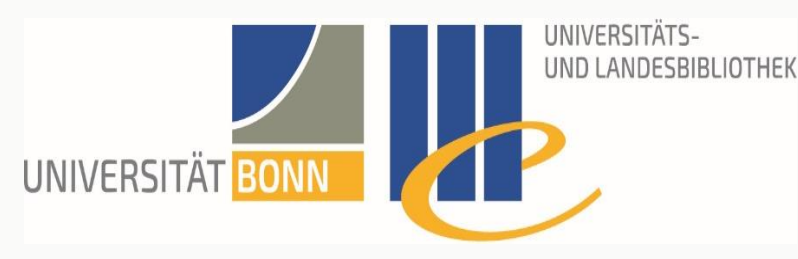

- − Tags
	- − Tags sind Schlagworte zur Inhaltsbeschreibung
		- − Einige Quellen beinhalten bereits Schlagworte
		- − Kann man auch selbst anlegen
			- − Im rechten Fensterbereich im Reiter Tags
		- − Bearbeiten im linken Fensterbereich in der 'Tag Cloud'
			- − Farbe zuweisen, Umbenennen, Löschen
	- − Klickt man auf einen Tag werden nur noch die zu diesem Schlagwort gehörigen Einträge angezeigt

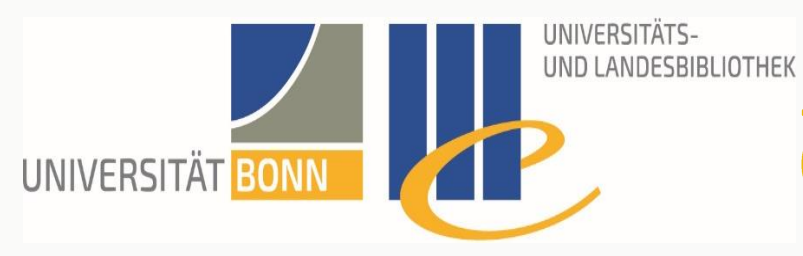

- − Suche
	- − Einfache Suche über das Suchfeld
	- − Erweiterte Suche über die Lupe in der Kopfleiste

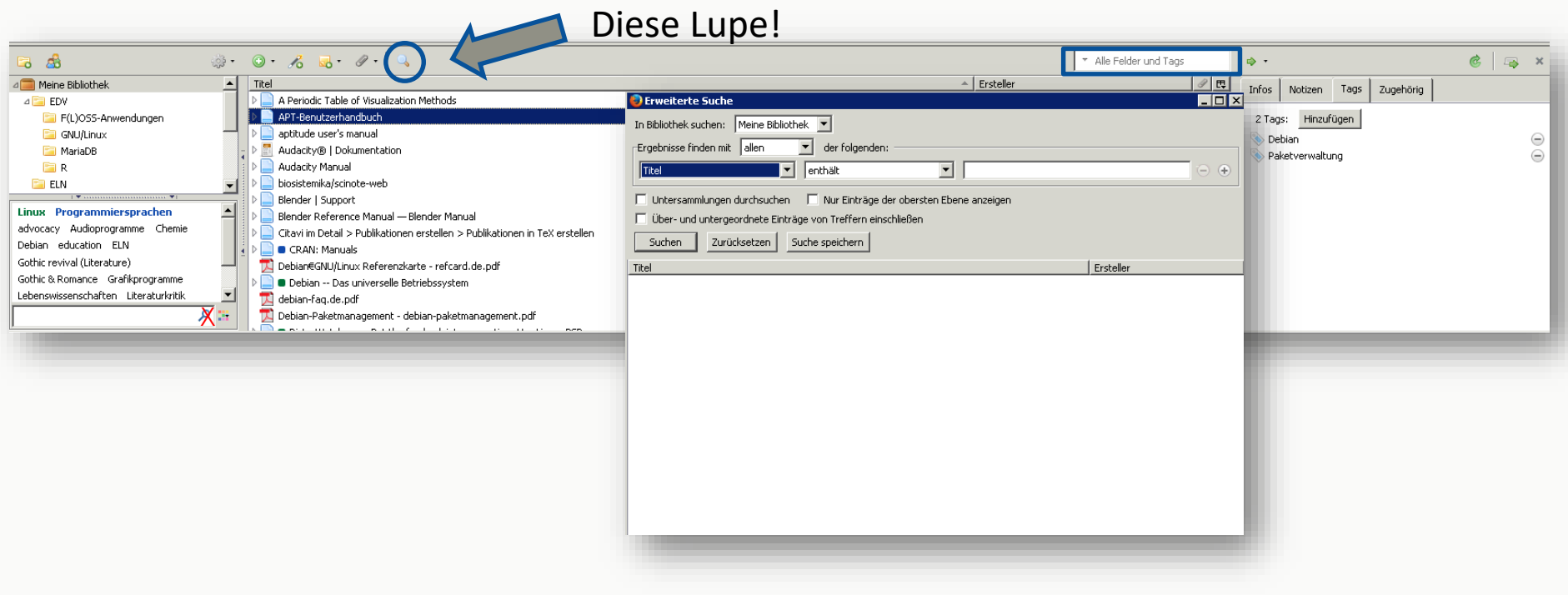

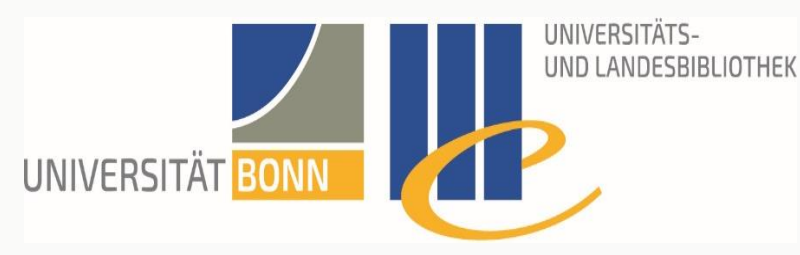

- − Suche
	- − Erweiterte Suchanfragen Fakann man speichern
		- − Erscheinen wie Sammlungen in der linken Spalte
		- − Aktualisierung erfolgt dynamisch
			- − D.h. neue Einträge die passen kommen automatisch hinein

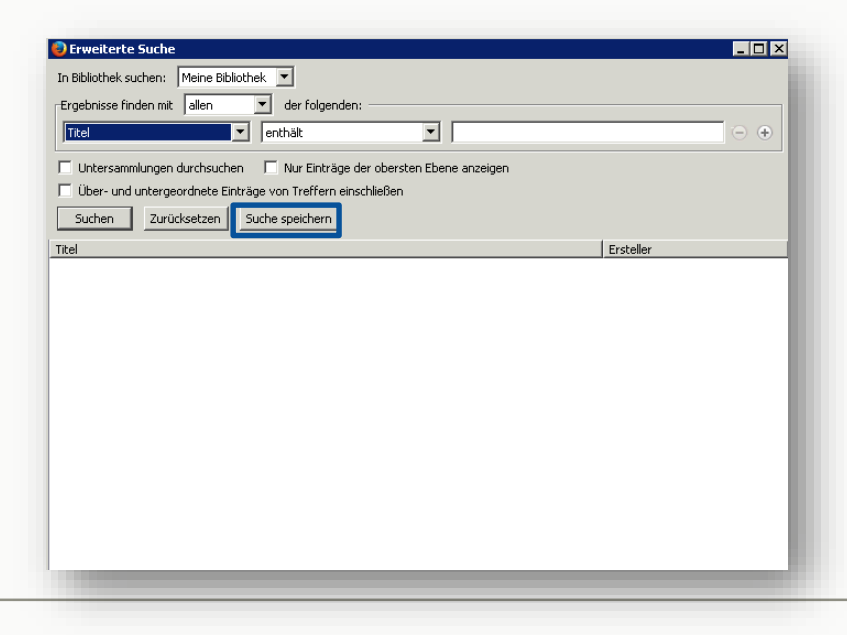

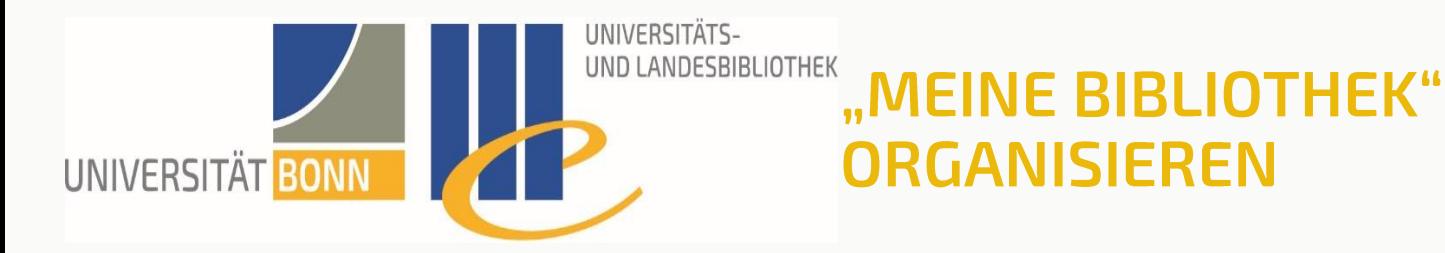

- − Einträge einander zuordnen
	- − Einträge können miteinander über den Reiter Zugehörig in der rechten Spalte verknüpft werden
	- − Von dort kann man zu verwandten Einträgen über einen Klick auf deren Titel springen

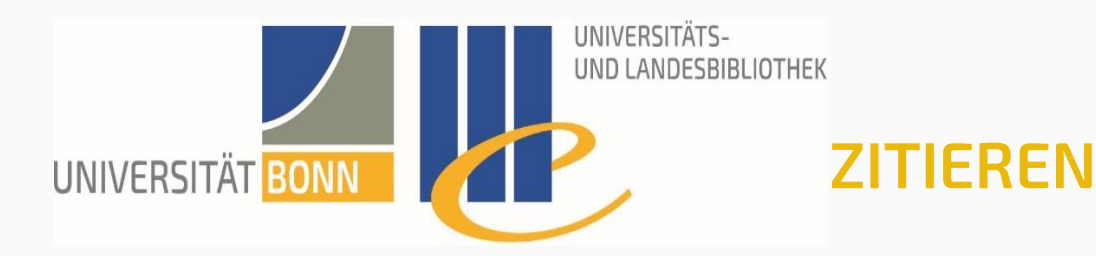

- − Zotero verwendet die Citation Style Language (CSL) zur bibliographisch korrekten Ausgabe unterschiedlicher Zitationsstile
- − Zurzeit befinden sich 9930 Zitationsstile im Zotero Style Repository (Stand: 11. Januar 2021)
- − Online Editor:<https://editor.citationstyles.org/visualEditor/>

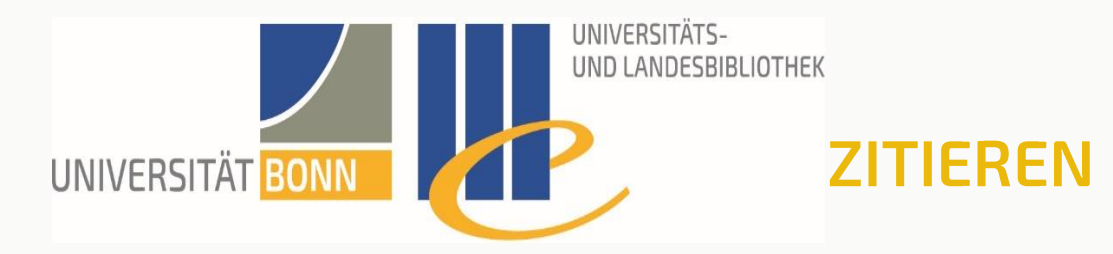

- − Integration in gängige Officeprogramme
	- − MS Word, LibreOffice
	- − Über eine Firefox-Erweiterung (Plugin)

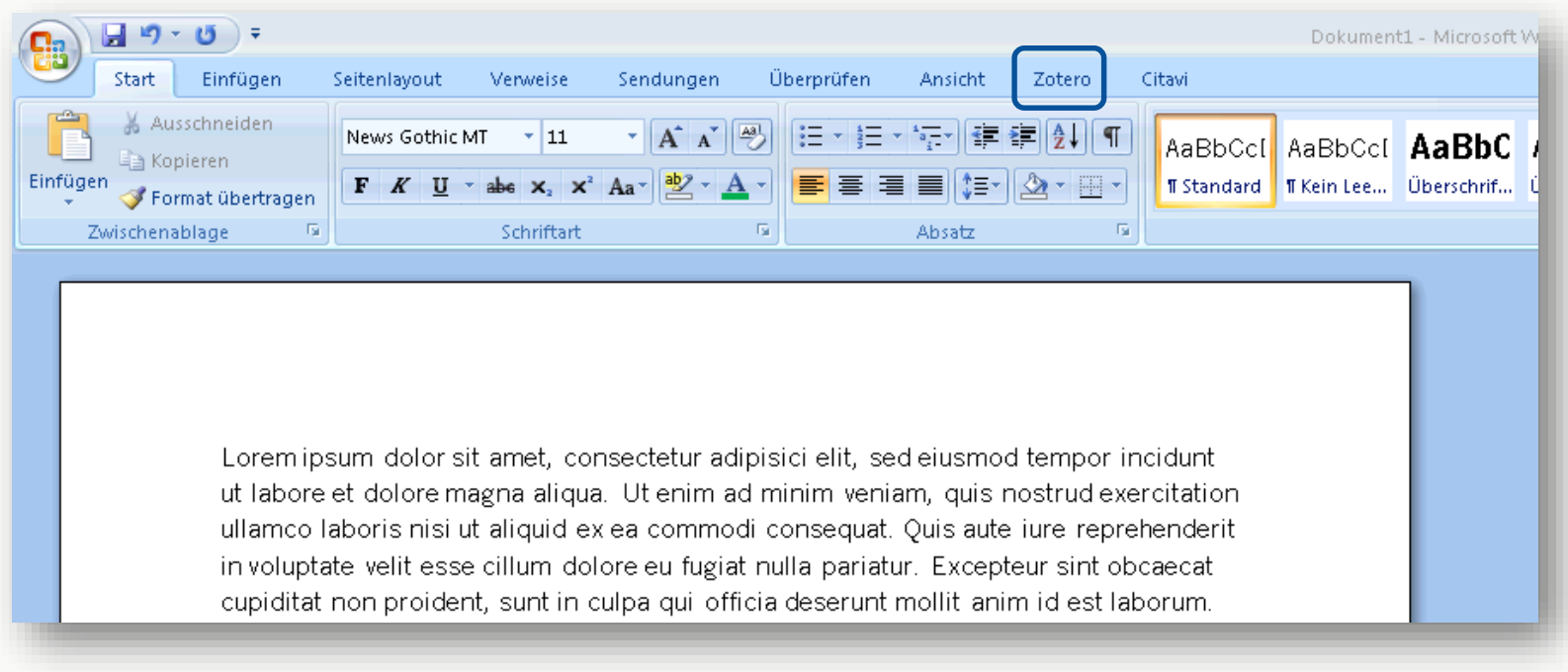

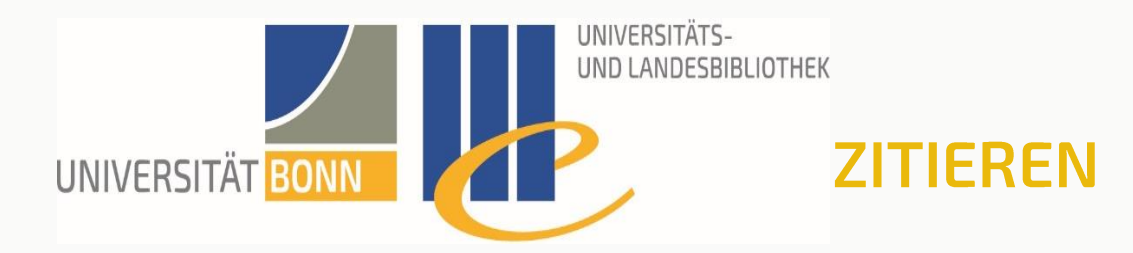

- − Cursor an gewünschte Stelle im Text
- − Im Zoteroreiter: Add/Edit Citation
	- − Beim ersten Mal wählt man den gewünschten Zitierstil aus
	- − Später unter Document Preferences änderbar

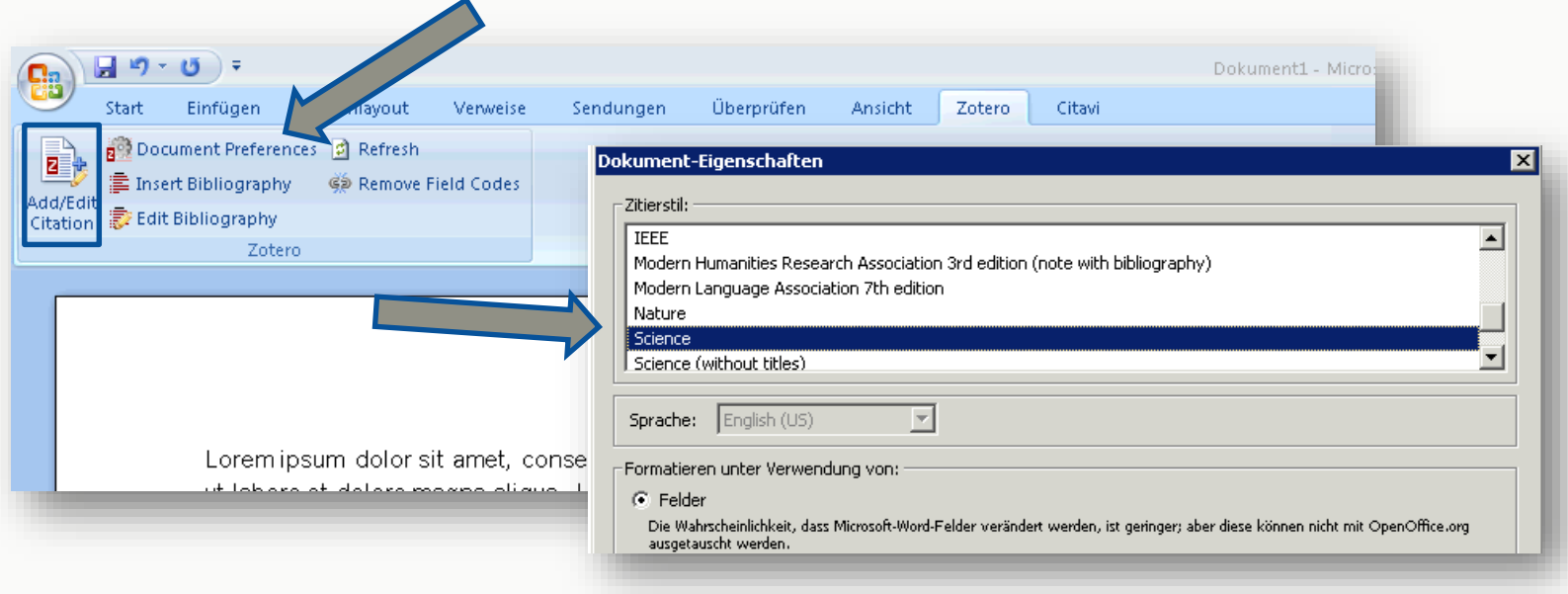

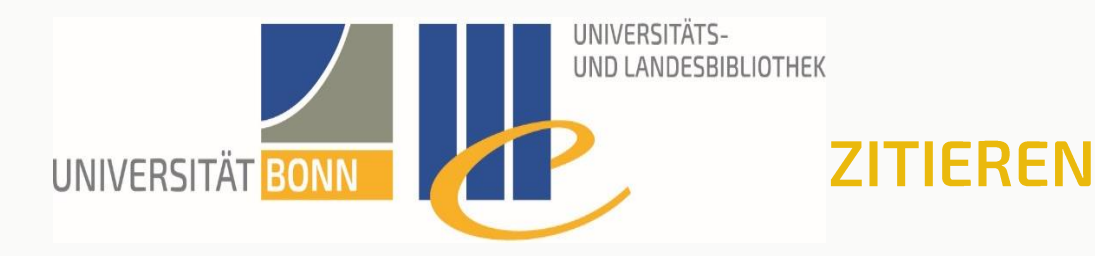

- − Danach und im folgenden erscheint bei Klick auf Add/Edit Citation ein frei verschiebbares Suchfeld
- − Hier Titel(-stichwort), Autor o.ä. der gewünschten Referenz eintragen und die richtige aus der Liste wählen

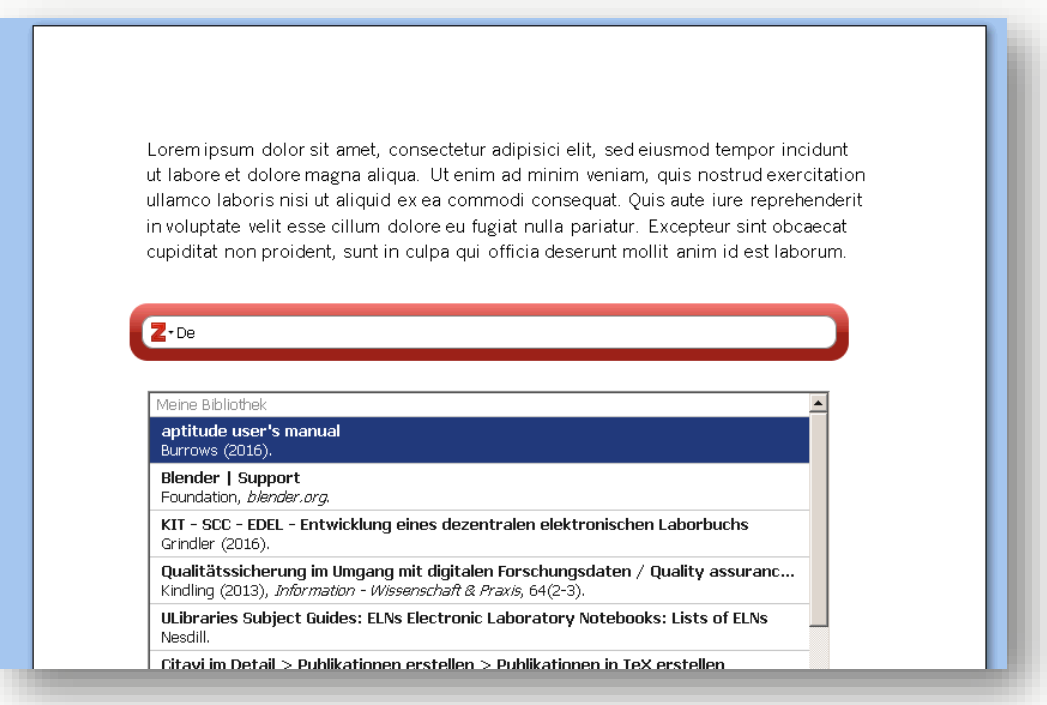

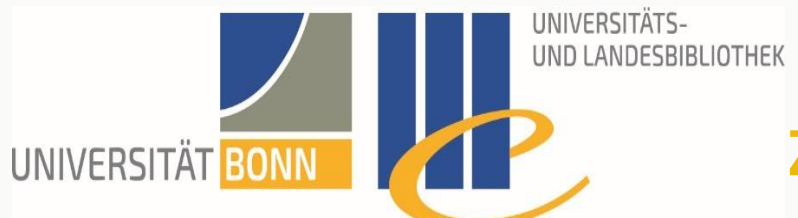

### ZITIEREN

Lorem ipsum dolor sit amet, consectetur adipisici elit, sed eiusmod tempor incidunt ut labore et dolore magna aliqua.{Citation} Ut enim ad minim veniam, quis nostrud exercitation ullamco laboris nisi ut al uid ex ea commodi consequat. Quis aute iure reprehenderit in voluptate velit esse la um dolore eu fugiat nulla pariatur. Excepteur sint obcaecat cupiditat non proident unt in culpa qui officia deserunt mollit anim id est laborum.

"Debian -- Das universelle Betriebssystem"

#### − Es können auch mehrere Referenzen nacheinander ausgewählt werden

#### − Enter drücken und die Referenz wird eingefügt

Lorem ipsum dolor sit amet, consecteture and elit, sed eiusmod tempor incidunt ut labore et dolore magna aliqua. $(1)$   $\Box$  ilm ad minim veniam, quis nostrud exercitation ullamco laboris nisi ut aliquid ex ea commodi consequat. Quis aute iure reprehenderit in voluptate velit esse cillum dolore eu fugiat nulla pariatur. Excepteur sint obcaecat cupiditat non proident, sunt in culpa qui officia deserunt mollit anim id est laborum.

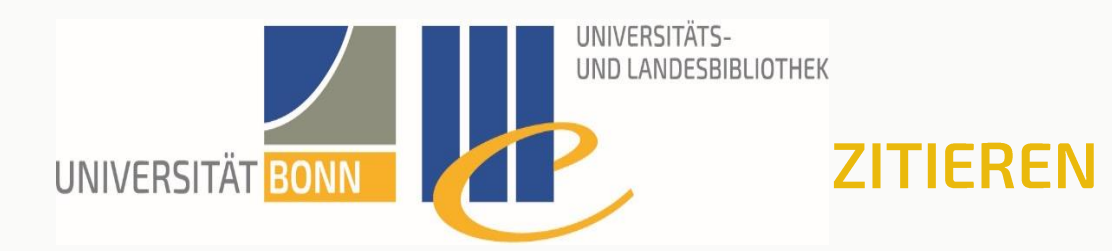

#### − Alternative zum Suchfeld: 'Klassische Ansicht'

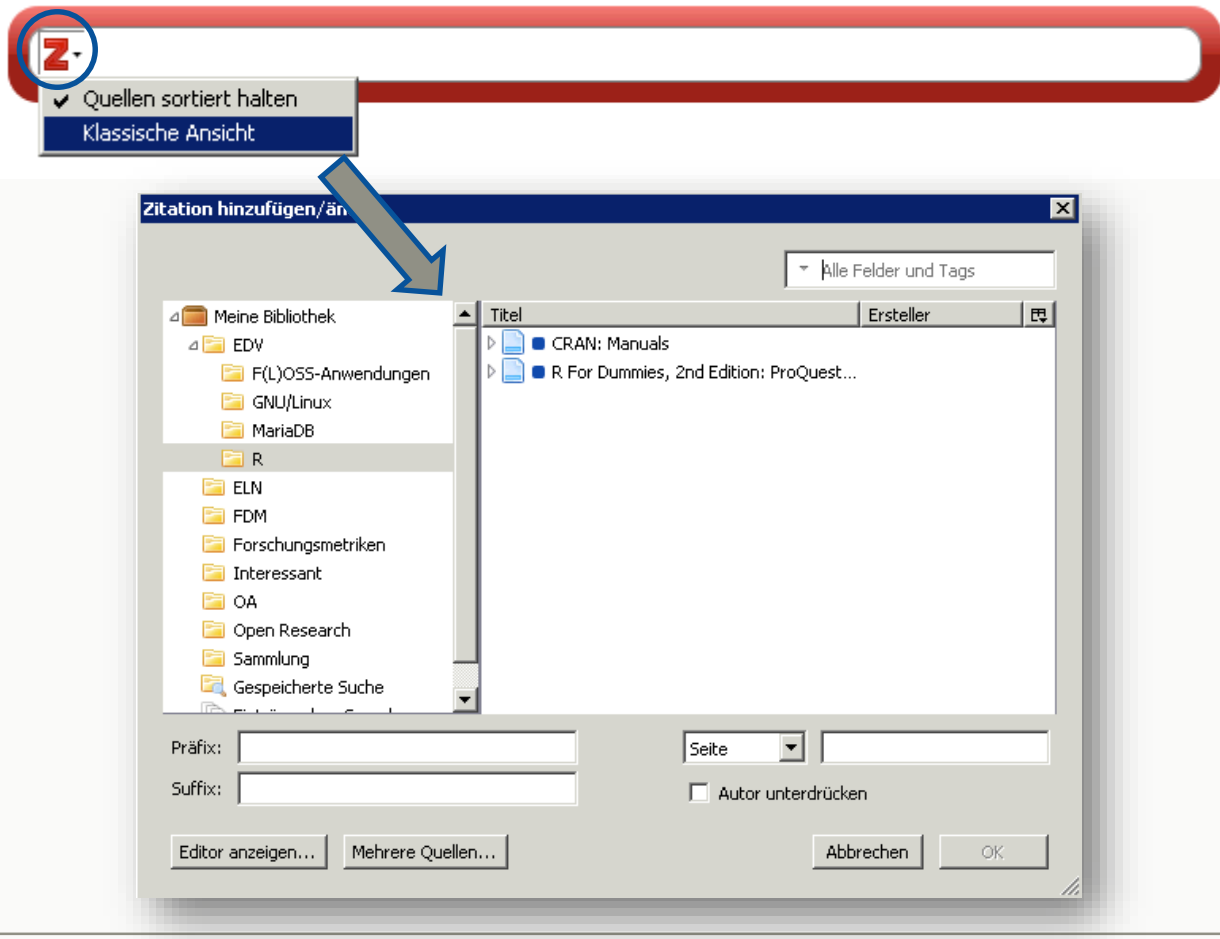

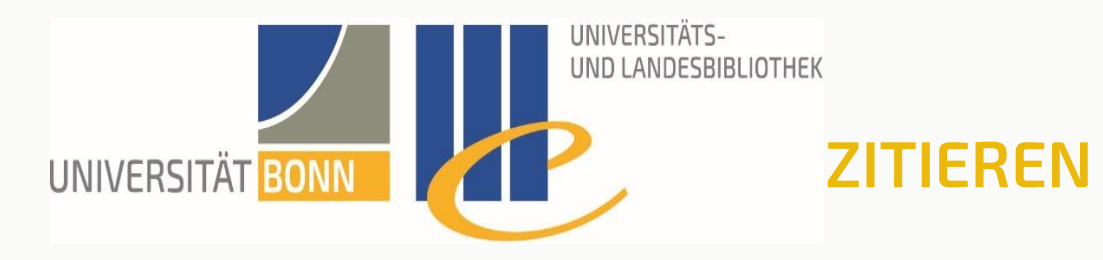

- − Ein Literaturverzeichnis automatisch einfügen
	- − Cursor an die Stelle setzen, wo man das Literaturverzeichnis einfügen möchte (neuen Absatz beginnen!)
	- − Auf Insert Bibliography klicken
		- − Nachträgliche Änderung des Zitationsstils in den Document Preferences wird automatisch übernommen
		- − Zitationen können über Edit Bibliography manuell bearbeitet werden, aber manuell bearbeitete Einträge werden **nicht mehr automatisch aktualisiert**!

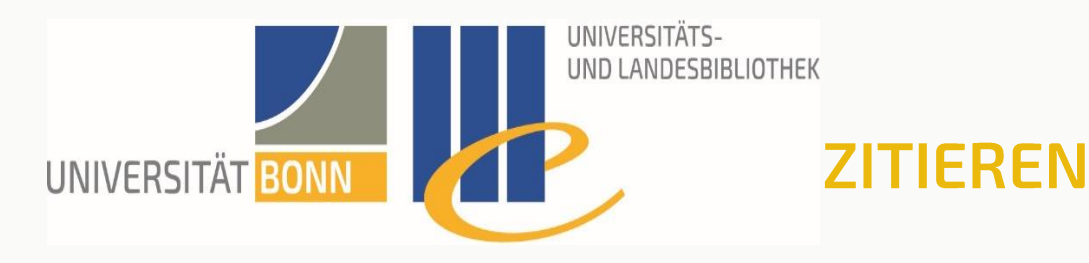

- − Zitate und Literaturverzeichnisse können in beliebige Textfelder oder Programme eingefügt werden
	- − Drag & Drop
	- − Oder Einträge auswählen, dann Rechtsklick
		- − Im Menü (s. nächste Folie): Literaturverzeichnis aus den ausgewählten Einträgen erstellen…
		- − Dann Zitierstil, Ausgabemodus und Ausgabemethode wählen
			- − In die Zwischenablage kopieren: Einfügen über Paste/Einfügen/<Strg>+<P>
			- − Als RTF/HTML speichern
			- − Drucken

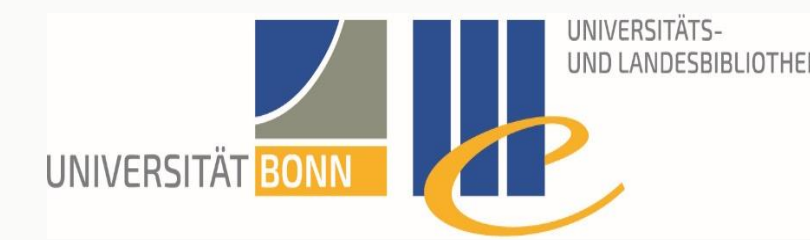

( on asd  $\rightarrow$ In  $\Box$ Da

**B**Ein  $\bigodot$  Ein

**E** Ber

## UND LANDESBIBLIOTHEK LITERATURVERZEICHNIS **ERSTELLEN**

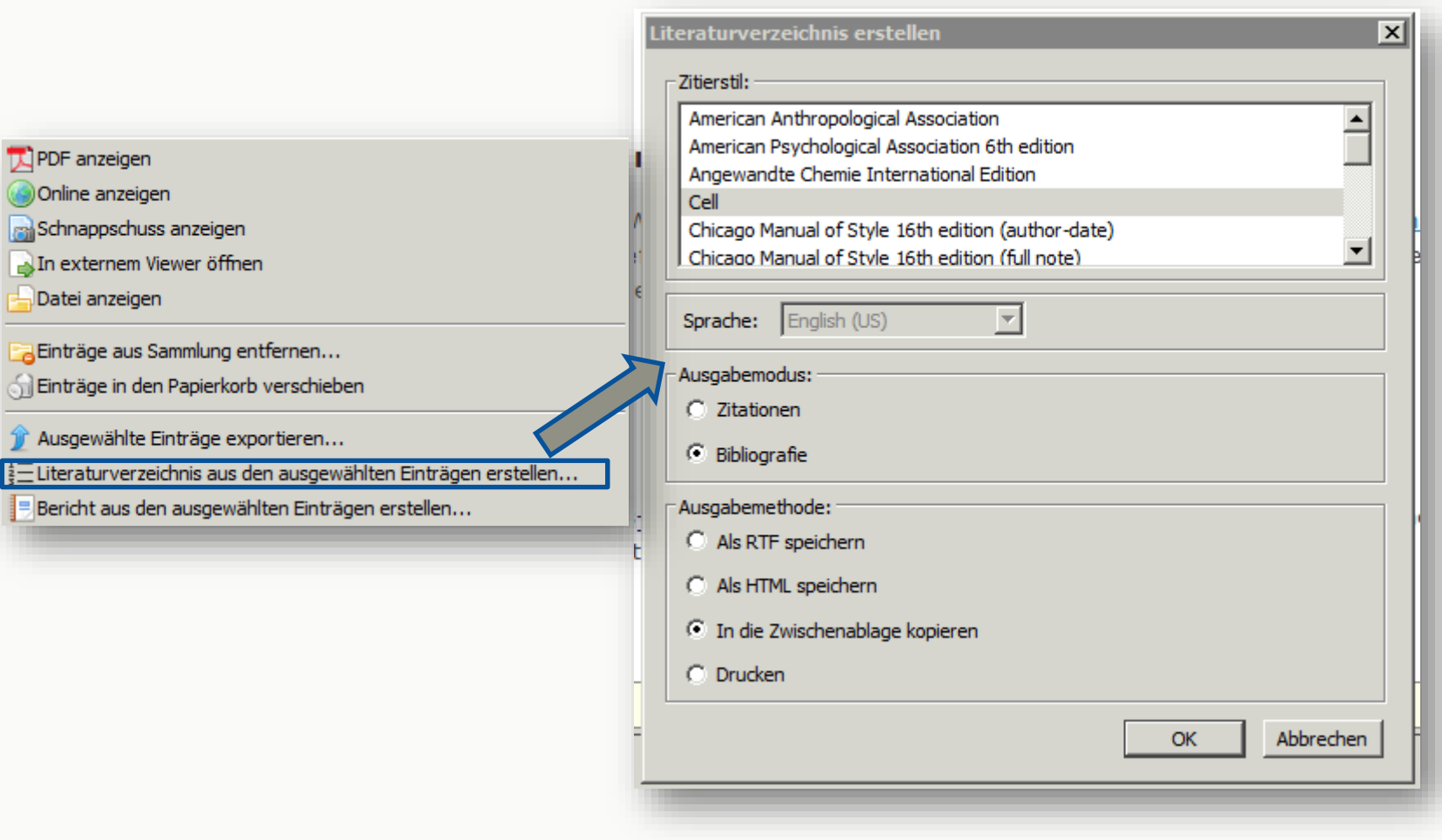

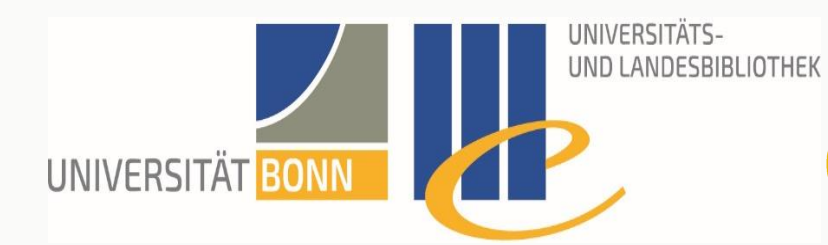

- − Synchronisieren
- − Zotero-Server
- − Gruppen

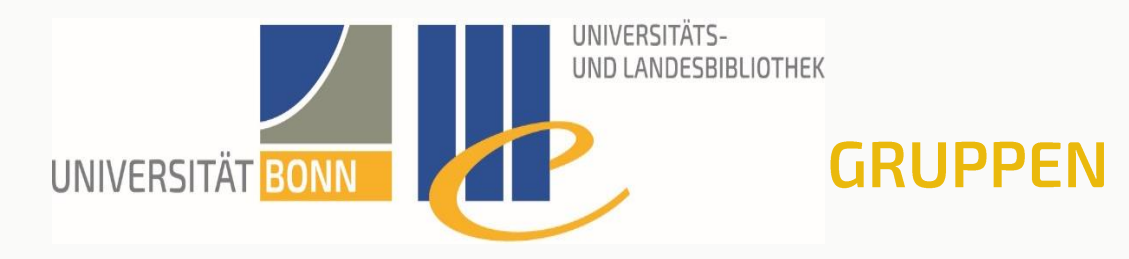

- − Anlegen auf Zotero-Webseite
	- − direkt aus der Zoteromenü-Leiste über das Symbol neben Neue Sammlung ansteuerbar **a**
- − Funktionen von Gruppen

− …

- − Zusammenarbeit in Teams
- − Webbasierte Literaturverzeichnisse
	- − Lehre (Vorlesungen, Seminare)
	- − Präsentation der eigenen Arbeit

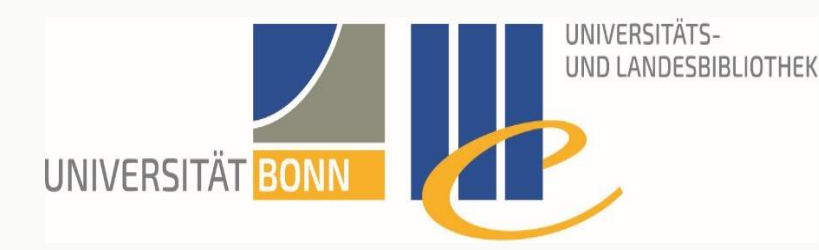

- − Verschiedene Gruppenarten
	- − Öffentlich (Public, Open Membership)
	- − Öffentlich mit geschlossener Mitgliedschaft (Public, Closed Membership)
	- − Privat (Private Membership)
- − Quelle: <https://www.zotero.org/support/de/groups>

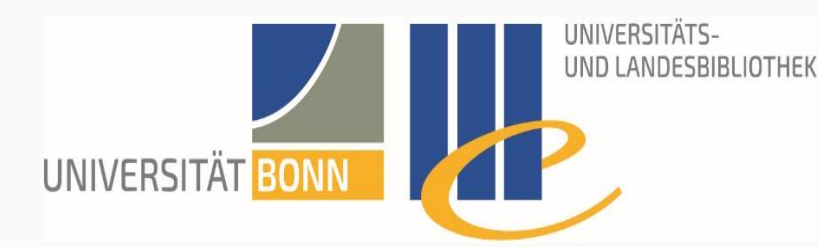

- − Öffentlich (Public, Open Membership)
	- − Für einen offenen und umfassenden Austausch
	- − Die Gruppenseite ist öffentlich und jeder der möchte kann teilnehmen
	- − Admins können Bibliothek für Gruppe anlegen und entscheiden, ob diese Bibliothek oder Sammlungen daraus öffentlich oder nur für Mitglieder sichtbar sind
	- − Dateien können nicht geteilt werden

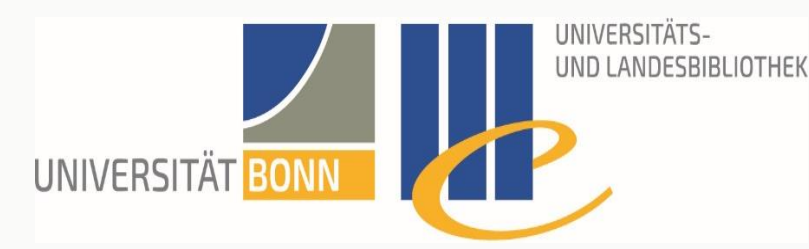

- − Öffentlich, aber geschlossene Mitgliedschaft (Public, Closed Membership)
	- − Beschränkte Mitgliedschaft, Arbeit und Quellen sind aber öffentlich einsehbar
	- − Gruppe ist öffentlich sichtbar, Teilnahme nur auf Einladung, mit Zustimmung durch Admins
	- − Admins können eine Bibliothek für die Gruppe anlegen und entscheiden, welche Teile öffentlich und welche nur für Mitglieder sichtbar sind
	- − Admins können festlegen, ob Gruppenmitglieder Dateien teilen dürfen

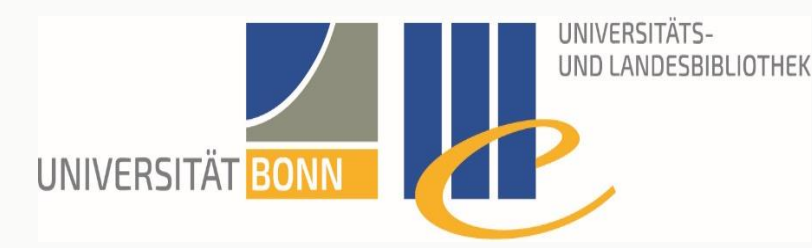

- − Privat (Private Membership)
	- − Teilen der Arbeit nur mit Gruppenmitgliedern, Arbeit öffentlich nicht sichtbar
	- − Auch die Gruppenseite ist nur für Mitglieder oder auf Einladung sichtbar
	- − Gruppen sind auf öffentlichen Profilseiten nicht sichtbar und weder durch Gruppensuche noch Suchmaschinen auffindbar
	- − Administratoren können festlegen, ob Gruppenmitglieder zusätzlich zu den Quellen auch Dateien teilen können

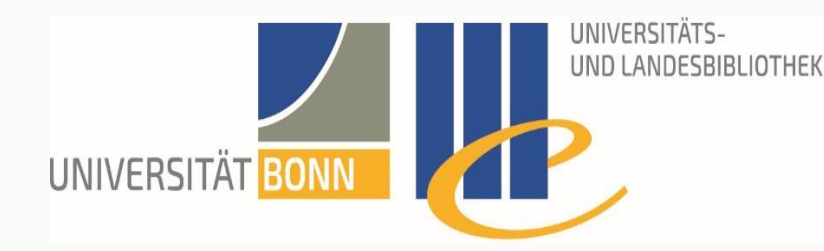

- − Bibliothekseinstellungen
	- − Library Reading Wer darf die Bibliothek sehen?
		- − Jeder im Internet oder nur Gruppenmitglieder?
	- − Library Editing Wer darf Einträge ergänzen, verändern, löschen?
		- − Jedes Gruppenmitglied oder nur Admins?
	- − File Editing Wer darf Anhänge ergänzen, verändern, löschen?
		- − Jedes Gruppenmitglied oder nur Admins oder ist überhaupt keine Speicherung von Dateien erlaubt?

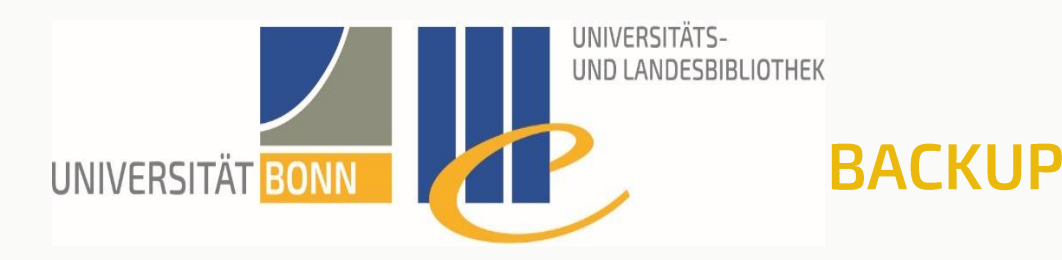

- − In finden Sie unter Einstellungen… > Erweitert > Dateien und Ordner (Reiter) über den Schalter Dateienverzeichnis anzeigen den Speicherort Ihrer Zoterobibliothek
- − Die zotero.sqlite Datei ist am wichtigsten
	- − Sie enthält den Großteil der Daten (Metadaten, Notizen, Tags, usw.)
- − Der Ordner Storage enthält alle Anhänge/importierte Dateien wie PDFs, Schnappschüsse, Audiodateien etc.

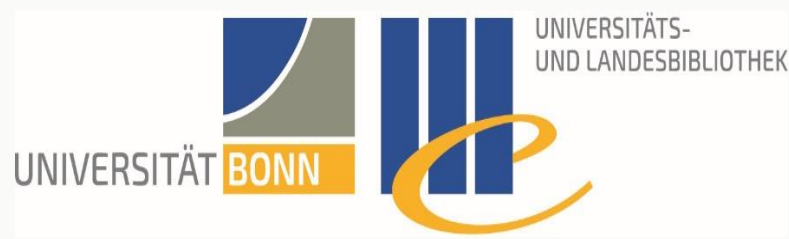

### **WEITERE FUNKTIONEN**

- − Zeitstrahl der aufgenommenen Referenzen (unter 'Werkzeuge')
- − Synchronisieren mit Zotero Onlineaccount (300 MB kostenfrei)
- − Weitere Bibliotheken: über Profile [https://www.zotero.org/support/kb/multiple\\_profiles](https://www.zotero.org/support/kb/multiple_profiles)
	- − Oder über Gruppen, setzt aber Account voraus
- − RSS Feeds abonnieren
- − Erstellen von Berichten (Reports)
	- − HTML-Dateien ausgewählter Einträge
	- − Metadaten, Notizen und Anhänge (Attachements)
	- − Zum Ausdrucken, posten (Urheberrecht beachten!), mailen

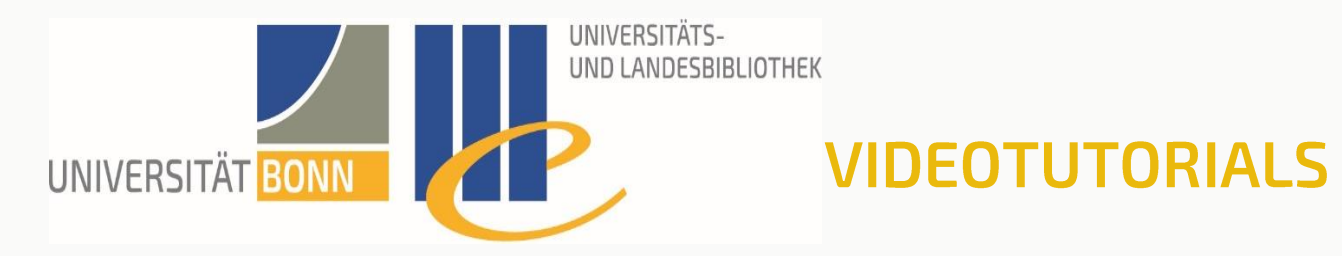

− Videotutorials zu Zotero (verlinkte Googlesuche):

[https://www.zotero.org/support/screencast\\_tutorials](https://www.zotero.org/support/screencast_tutorials)

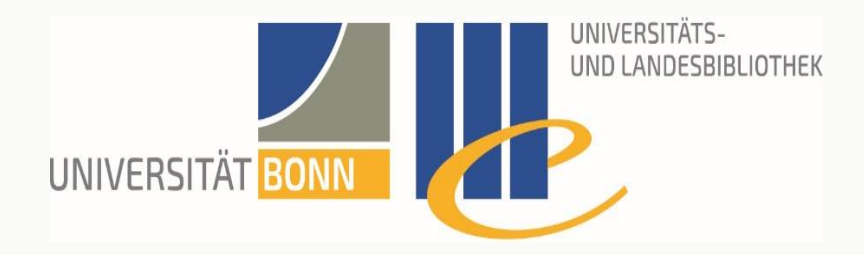

## Viel Erfolg!

Dr. Daniel T. Rudolf

Universitäts- und Landesbibliothek

rudolf@ulb.uni-bonn.de